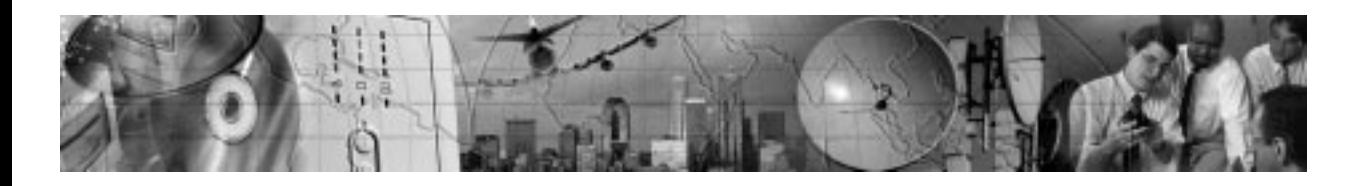

# **bestlink SNMP/WEB Adapter**

User's Guide For use with IPK-0318, IPK-0319, and IPK-0320

www.powerware.com

Download from Www.Somanuals.com. All Manuals Search And Download.

#### **Requesting a Declaration of Conformity**

Units that are labeled with a CE mark comply with the following harmonized standards and EU directives:

- :Harmonized Standards: EN 50091-1-1 and EN 50091-2; IEC 950 Second Edition, Amendments A1, A2, A3, and A4
- : EU Directives: 73/23/EEC, Council Directive on equipment designed for use within certain voltage limits 93/68/EEC, Amending Directive 73/23/EEC 89/336/EEC, Council Directive relating to electromagnetic compatibility 92/31/EEC, Amending Directive 89/336/EEC relating to EMC

The EC Declaration of Conformity is available upon request for products with a CE mark. For copies of the EC Declaration of Conformity, contact:

Powerware Corporation Koskelontie 13 FIN-02920 Espoo Finland Phone: +358-9-452 661 Fax: +358-9-452 665 68

#### **Class A EMC Statements**

#### **FCC Part 15**

**NOTE** This equipment has been tested and found to comply with the limits for a Class A digital device, pursuant to part 15 of the FCC Rules. These limits are designed to provide reasonable protection against harmful interference when the equipment is operated in a commercial environment. This equipment generates, uses, and can radiate radio frequency energy and, if not installed and used in accordance with the instruction manual, may cause harmful interference to radio communications. Operation of this equipment in a residential area is likely to cause harmful interference in which case the user will be required to correct the interference at his own expense.

#### **EN50091-2**

Some configurations are classified under EN50091-2 as "Class-A UPS for Unrestricted Sales Distribution." For these configurations, the following applies:

**WARNING** This is a Class A-UPS Product. In a domestic environment, this product may cause radio interference, in which case, the user may be required to take additional measures.

Powerware is a registered trademark and ConnectUPS, X-Slot, and BestDock are trademarks of Powerware Corporation. Netscape is a trademark of Netscape Communications Corporation. Microsoft and Windows are registered trademarks of Microsoft Corporation. Novell and NetWare are registered trademarks of Novell, Inc. UNIX is a registered trademark of The Open Group. OpenView is a trademark of Hewlett-Packard Company. NetView is a registered trademark of International Business Machines Corporation.

.Copyright 2001 Powerware Corporation, Raleigh, NC, USA. All rights reserved. No part of this document may be reproduced in any way without the express written approval of Powerware Corporation.

### **Important Notice Please read this notice if you are using an external BestLink Adapter with a Unity/I Three-Phase UPS**

If you are using an external BestLink Adapter, part numbers IPK-0318 or IPK-0319, please contact the Help Desk (see page 33) to receive a DB-9 to DB-25 adapter (INT-0012) at no charge.

Connect the DB-9 to DB-25 adapter (INT-0012) to the X003 port on the Unity/I Three-Phase communications interface board. After you have completed the configuration of the BestLink Adapter using the interface cable labeled "PC," move it to the port on the BestLink Adapter labeled "UPS" and connect the opposite end to the DB-9 to DB-25 adapter. Reset the BestLink Adapter to ensure that it properly establishes communication with the UPS.

Download from Www.Somanuals.com. All Manuals Search And Download.

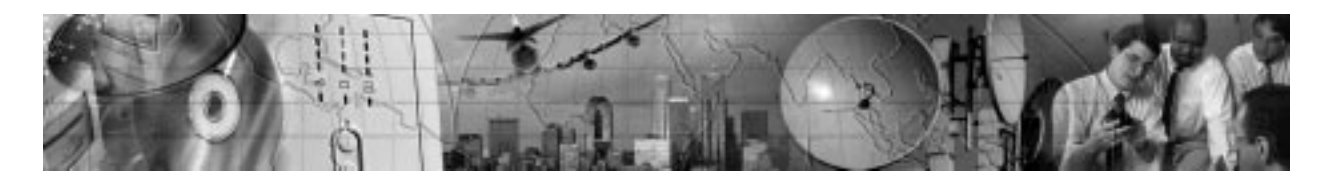

# **TABLE OF CONTENTS**

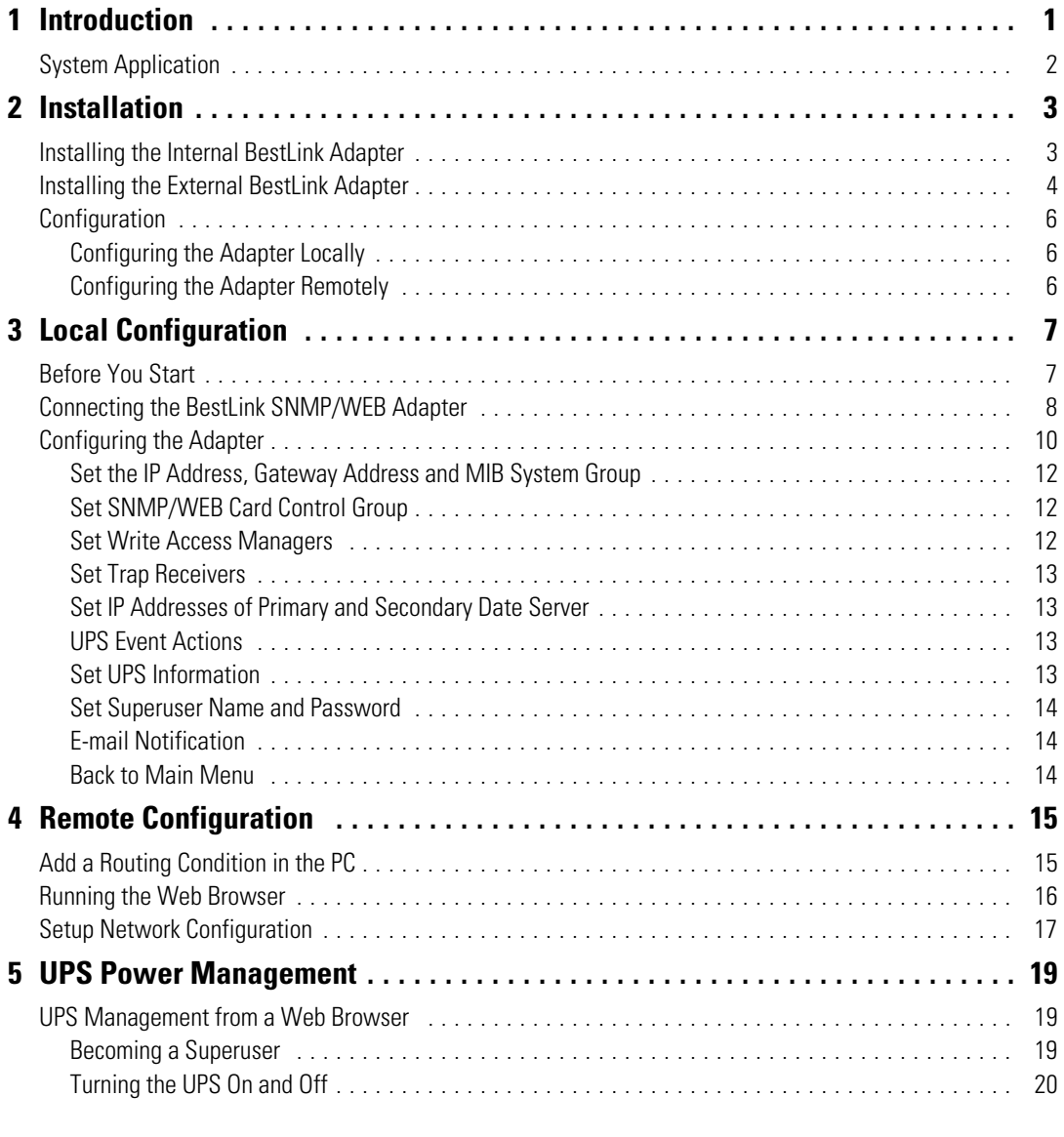

BestLink SNMP/WEB Adapter User's Guide · LTM-1343 B Draft 10/03/2001 **i** 

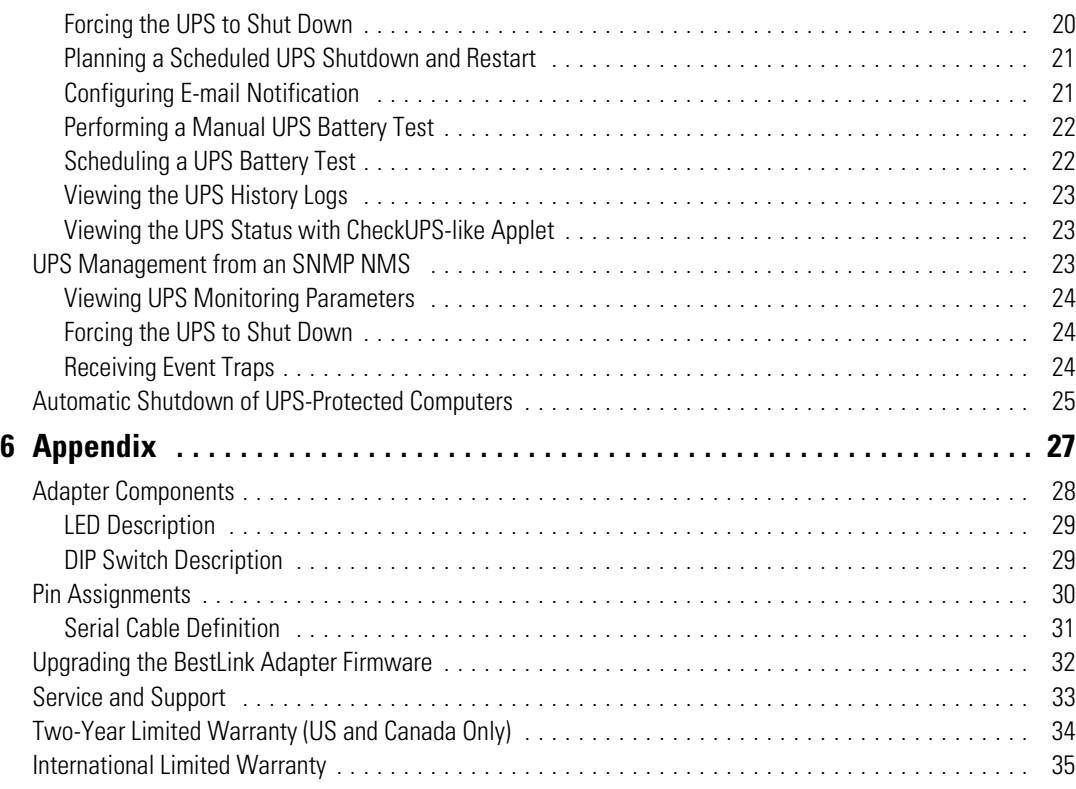

**ii** BestLink SNMP/WEB Adapter User's Guide · LTM-1343 B Draft 10/03/2001

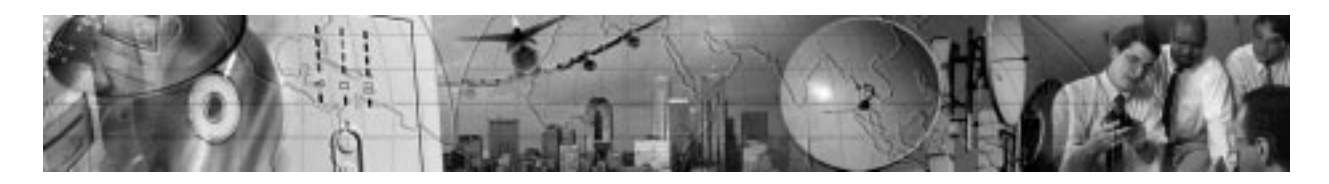

# CHAPTER 1 **INTRODUCTION**

The BestLink SNMP/WEB Adapter is a network adapter for your uninterruptible power system (UPS) that provides both SNMP and HTTP compatibility, as well as advanced communication with true RS-232.

The BestLink SNMP/WEB Adapter is available in two models: and internal for UPSs with a BestDock slot and external for connection to the UPS serial port. Both models can connect to a twisted-pair Ethernet (10baseT) network using an RJ-45 connector.

SNMP-compatible network management software (user-supplied) may be used to monitor the UPS in a method similar to that of other network devices. Others may wish to use a web browser such as Netscape<sup> $M$ </sup> or Microsoft<sup>®</sup> Internet Explorer to monitor and manage the connected UPS.

The adapter also supports remote monitoring and shutdown from UPS-protected computer systems. NetWatch client software for use with a BestLink Adapter is supplied on the Invensys Software Suite CD or on the web at www.powerware.com. Client software is available for Windows® 95/98/NT/2000, Novell® NetWare® and various versions of UNIX® These programs communicate through TCP/IP with the BestLink Adapter and automatically shutdown the protected system during extended power outages.

In addition, the BestLink SNMP/WEB Adapter has the following features:

- : Configuration from serial port, telnet, or HTTP web browser.
- : Management from HTTP web browser or SNMP management software.
- : Supports MIB\_II and BestLink MIB (bestpwr2.mib) management information bases.
- : Firmware upgradable from a Windows utility via a network connection.
- : Scheduling function to control UPS shutdowns and startups.
- : History log files (data and events) for recording power problems.
- : UPS status information available to registered NetWatch clients for automatic shutdown of Windows 95/98/NT/2000, Novell NetWare, and UNIX.
- : E-mail notification of changes in the UPS status.

BestLink SNMP/WEB Adapter User's Guide  $\bullet$  LTM-1343 B **Draft 10/03/2001 1** 

# **System Application**

The following diagram shows how the BestLink Adapter can be used in a network application.

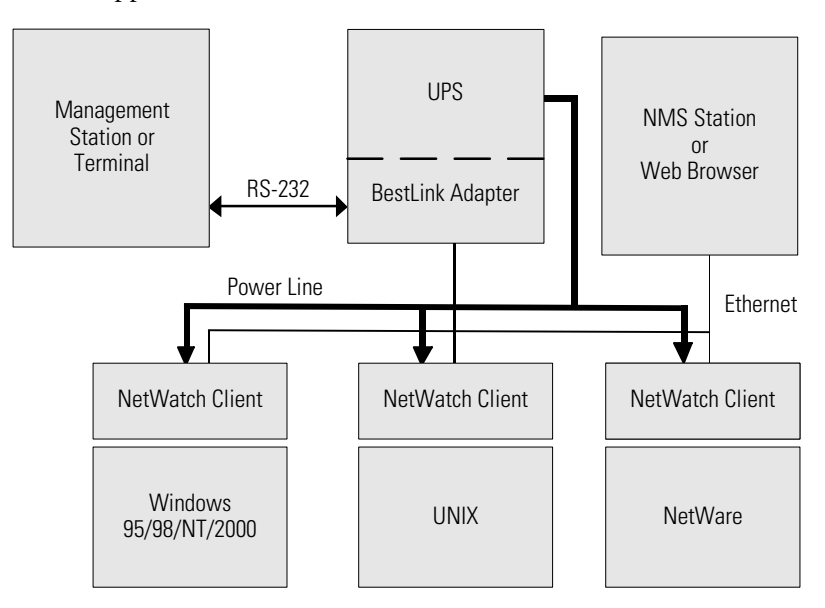

**Figure 1. BestLink SNMP/WEB Adapter System Application Diagram**

**2** BestLink SNMP/WEB Adapter User's Guide · LTM-1343 B Draft 10/03/2001

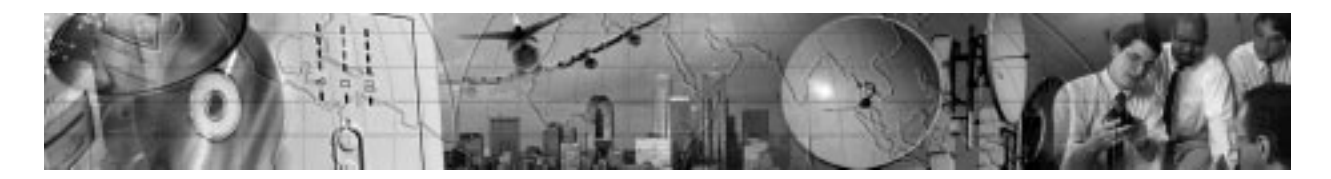

# CHAPTER 2 **INSTALLATION**

# **Installing the Internal BestLink Adapter**

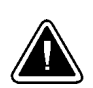

Before installing or removing the BestLink SNMP/WEB Adapter, the UPS MUST be turned off. Hot-swapping is prohibited.

**CAUTION**

To install the internal BestLink SNMP/WEB Adapter, perform the following steps:

- **1.** Remove the BestDock cover on the UPS rear panel. Retain the screws.
- **2.** Install one of the mounting plates on the BestLink Adapter according to your UPS model. Use the supplied screw to secure the mounting plate to the adapter.

Any one of the three tabs can be removed from the three-tab mounting plate so that the adapter fits securely into the UPS slot.

**3.** To prevent electrostatic discharge (ESD), place one hand on a metal surface such as the UPS rear panel.

Slide the BestLink Adapter into the open slot and secure with the screws removed in Step 1 (see Figure 2).

BestLink SNMP/WEB Adapter User's Guide  $\bullet$  LTM-1343 B **Draft 10/03/2001 3** 

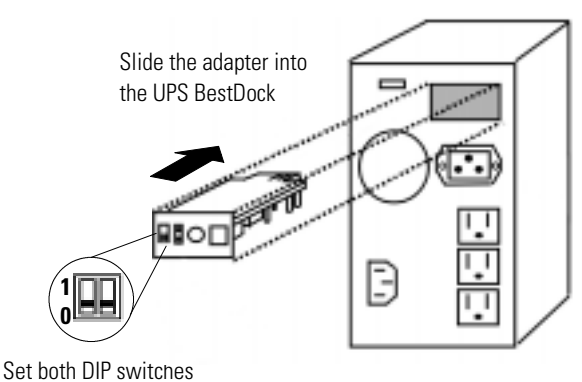

to the **0** (off) position

#### **Figure 2. Installing the Internal BestLink Adapter**

- **4.** Set both DIP switches on the adapter to the **0** (off) position.
- **5.** Connect an active 10BaseT cable to the network connector on the BestLink Adapter.

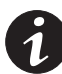

**NOTE** For an internal BestLink Adapter in a FERRUPS 0800, Axxium Pro, or Powerware 9170 UPS, you MUST change the Config BestDock parameter for that UPS to BestDock 1 or 2 as applicable. Refer to the UPS user's guide for detailed instructions on how to change the parameter through the UPS front panel configuration menu.

**6.** Continue to "Configuration" on page 6.

# **Installing the External BestLink Adapter**

To install the external BestLink SNMP/WEB Adapter, perform the following steps:

- **1.** Verify that the UPS is turned off.
- **2.** Use the supplied serial cable labeled "UPS" to connect the UPS port on the BestLink Adapter to the UPS communication port.

If connecting to a FERRUPS model with a DB-25S communication port, you must also use the supplied DB-9 to DB-25 adapter labeled INT-0013B.

**3.** Set both DIP switches on the adapter to the **0** (off) position.

**4** BestLink SNMP/WEB Adapter User's Guide • LTM-1343 B Draft 10/03/2001

- **4.** Connect an active 10BaseT cable to the network connector on the BestLink Adapter.
- **5.** Insert the power adapter DC power plug into the power connector on the back of the BestLink Adapter (labeled 12 VDC).
- **6.** Plug the power adapter into a UPS output receptacle.
- **7.** Continue to the following section "Configuration."

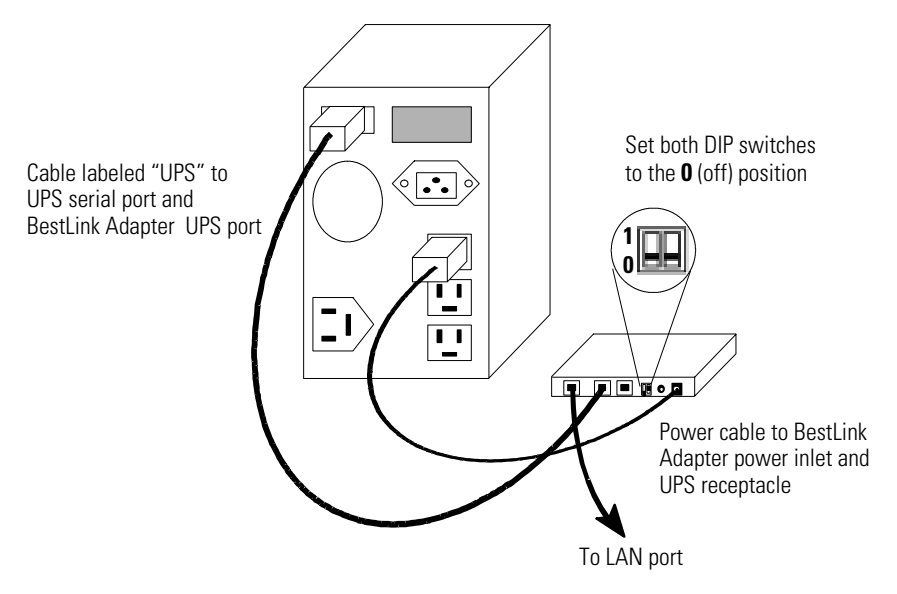

**Figure 3. Installing the External BestLink Adapter**

BestLink SNMP/WEB Adapter User's Guide · LTM-1343 B Draft 10/03/2001 **5** 

# **Configuration**

You must configure the BestLink SNMP/WEB Adapter before you can use it. There are two ways to configure the adapter:

- : locally through the serial communication port
- : remotely using a web browser or telnet utility

#### **Configuring the Adapter Locally**

The adapter has a configuration program that you can access by using a serial cable to connect the adapter to a terminal or a computer with a terminal emulation program.

If you choose to configure your adapter locally, see "Local Configuration" on page 7.

#### **Configuring the Adapter Remotely**

You can configure the adapter remotely through a network using a web browser or telnet utility.

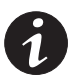

**NOTE** Security-related parameters and some hardware parameters cannot be configured from a web browser, but can be changed from the telnet utility.

If you choose to configure your adapter remotely, see "Remote Configuration" on page 15.

**6** BestLink SNMP/WEB Adapter User's Guide • LTM-1343 B Draft 10/03/2001

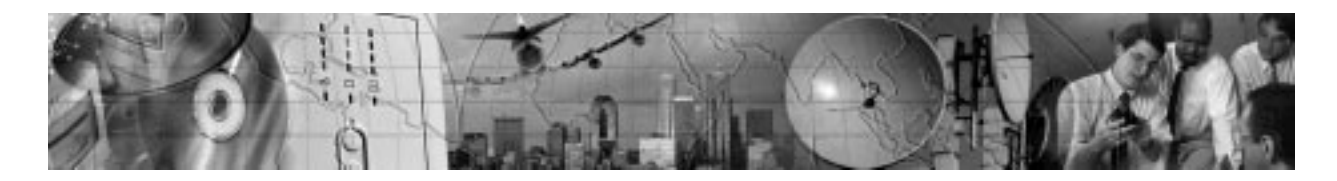

# CHAPTER 3 **LOCAL CONFIGURATION**

Use the following procedure to use the adapter's configuration program through a serial port.

# **Before You Start**

To use the configuration screens for the adapter, you need:

- : The serial configuration cable included in the adapter package.
- : A terminal with a serial communication port, or a PC with a terminal emulation program such as HyperTerminal®

The serial line should be set to 9600 baud, No parity, 8 data bits, 1 stop bit, and no flow control.

BestLink SNMP/WEB Adapter User's Guide  $\bullet$  LTM-1343 B Draft 10/03/2001

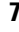

# **Connecting the BestLink SNMP/WEB Adapter**

To connect the adapter to the terminal and start the configuration program:

**1.** If configuring an external BestLink Adapter, connect the supplied serial cable labeled "PC" to the PC port on the BestLink Adapter (see Figure 4).

If configuring an internal BestLink Adapter, connect the serial cable supplied with the UPS (INT-0062) to the communication port on the UPS (see Figure 5).

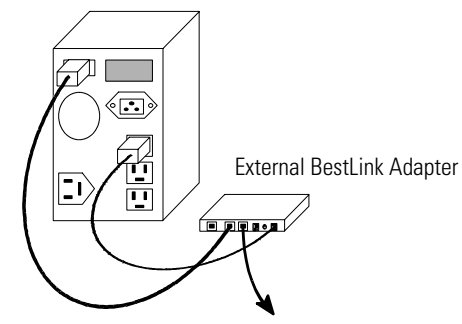

Serial cable labeled "PC" to COM port of PC or TTY port of terminal

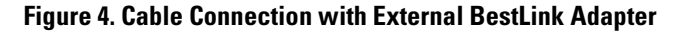

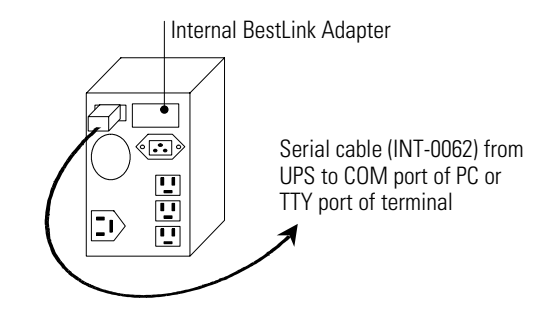

**Figure 5. Cable Connection with Internal BestLink Adapter**

- **2.** Plug the other end of the serial cable into the serial port on your computer or terminal.
- **3.** Verify that both DIP switches on the adapter are set to the **0** (off) position.

**8** BestLink SNMP/WEB Adapter User's Guide • LTM-1343 B Draft 10/03/2001

**4.** Turn on the UPS.

After a few seconds the PC displays a message indicating that the adapter is ready.

**5.** Press [Enter]. The Password screen appears (see Figure 6).

If the Password screen does not appear, press [Enter] again.

If you still do not see the Password screen, check the following conditions:

- : The communication settings of the terminal should be 9600 baud, No parity, 8 bits, and 1 stop bit.
- : If the serial configuration is correct, check the cabling to verify all connections are secure.
- : Verify that your terminal program is on the correct communication port for the serial connection.
- : Verify that the UPS has input power and is turned on.
- **6.** Type your *password* (the default password is admin) and press [Enter]. The Main Menu screen appears.

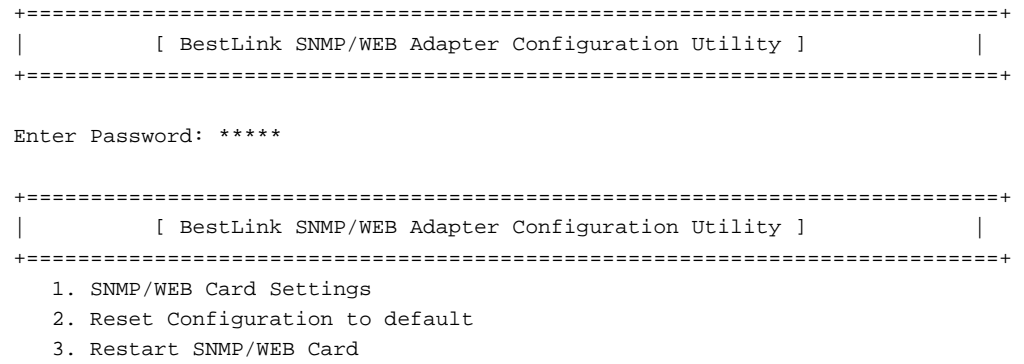

0. Exit

Please Enter Your Choice =>\_

#### **Figure 6. BestLink SNMP/WEB Adapter Main Menu Screen**

BestLink SNMP/WEB Adapter User's Guide  $\bullet$  LTM-1343 B **Draft 10/03/2001 9** 

# **Configuring the Adapter**

To configure the adapter:

**1.** Type **1** to enter the SNMP/WEB Adapter Settings screen (see Figure 7).

+============================================================================+ | [ BestLink SNMP/WEB Adapter Configuration Utility ] | +============================================================================+ 1. SNMP/WEB Card Settings 2. Reset Configuration to default 3. Restart SNMP/WEB Card 0. Exit Please Enter Your Choice =>1 +============================================================================+ | [ BestLink SNMP/WEB Adapter Configuration Utility ] | +============================================================================+ 1. Set the IP Address, Gateway Address and MIB System Group 2. Set SNMP/WEB Card Control Group 3. Set Write Access Managers 4. Set Trap Receivers 5. Set IP Addresses of Primary and Secondary Date Server 6. UPS Event Actions 7. Set UPS Information 8. Set Superuser Name and Password 9. Email Notification 0. Back to Main Menu

Please Enter Your Choice =>\_

#### **Figure 7. SNMP/WEB Adapter Settings Screen**

- **2.** Type **1** to enter the Set the IP Address, Gateway Address and MIB System Group menu. Enter the appropriate settings for your network (see page 12).
- **3.** Change any other options as needed for your particular configuration by typing the corresponding number shown in the menu (**2** through **9**). Each setting is described in the following sections.
- **4.** Type **0** to return to the Main Menu.

**10** BestLink SNMP/WEB Adapter User's Guide • LTM-1343 B Draft 10/03/2001

**5.** Type **0** to exit the BestLink Adapter configuration. The BestLink Adapter automatically reboots and saves all settings after exiting the configuration function (see Figure 8).

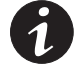

**NOTE** The BestLink Adapter may take up to two minutes to reboot. Please wait before attempting communication with the adapter from a web browser or NMS.

**NOTE Telnet Operation** – Once the adapter is reachable on the network, you can use a telnet utility to adjust any of the configuration settings. The menus are identical to those seen during serial configuration and are password-protected for Superuser access only.

**NOTE For an Internal BestLink Adapter** – In a FERRUPS 0800, Axxium Pro, or Powerware 9170 UPS, you MUST change the Config BestDock parameter for that UPS back to NO or UPS as applicable. Refer to the UPS user's guide for detailed instructions on changing the parameter through the UPS front panel configuration menu.

+============================================================================+ | [ BestLink SNMP/WEB Adapter Configuration Utility ] | +============================================================================+ 1. Set the IP Address, Gateway Address and MIB System Group 2. Set SNMP/WEB Card Control Group 3. Set Write Access Managers 4. Set Trap Receivers 5. Set IP Addresses of Primary and Secondary Date Server 6. UPS Event Actions 7. Set UPS information 8. Set Superuser Name and Password 9. Email Notification 0. Back to Main Menu Please Enter Your Choice =>0 +============================================================================+ | [ BestLink SNMP/WEB Adapter Configuration Utility ] | +============================================================================+ 1. SNMP/WEB Card Settings 2. Reset Configuration to default 3. Restart SNMP/WEB Card 0. Exit Please Enter Your Choice =>0

#### **Figure 8. Exiting the Configuration Program**

**BestLink SNMP/WEB Adapter User's Guide · LTM-1343 B Draft 10/03/2001 11** 

#### **Set the IP Address, Gateway Address and MIB System Group**

Use this function (option **1**) to set the IP address, the gateway address, or the management information base (MIB) parameters of the adapter, as listed in Table 1.

| No. | <b>Function</b>          | <b>Description</b>                                     | Example/Remark            |  |  |
|-----|--------------------------|--------------------------------------------------------|---------------------------|--|--|
|     | <b>IP Address</b>        | IP address of the adapter                              | 192.72.173.188            |  |  |
| 2   | Gateway Address          | Default IP address of the network gateway              | 192.72.173.254            |  |  |
| 3   | Network Mask             | Subnet mask setting                                    | 255.255.255.0             |  |  |
| 4   | sysContact               | System contact string for MIB-2 (up to 255 characters) | Powerware                 |  |  |
| 5   | sysName                  | System contact string for MIB-2 (up to 255 characters) | BestLink SNMP/WEB Adapter |  |  |
| 6   | sysLocation              | System contact string for MIB-2 (up to 255 characters) | <b>TEST LAB</b>           |  |  |
|     | SNMP/WEB card<br>version | Firmware version                                       | Information only          |  |  |
| 8   | Ethernet address         | MAC address                                            | Information only          |  |  |

**Table 1. IP Address, Gateway Address, and MIB System Group Parameters**

#### **Set SNMP/WEB Card Control Group**

For those users who intend to use BOOTP/DHCP, telnet, or secure HTTP in order to configure, control, update, or manage the adapter, certain control parameters must be enabled or disabled. Use this function to modify those parameters (option **2**).

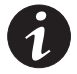

**NOTE** To prevent unauthorized viewing of the web pages presented by the BestLink SNMP/WEB Adapter, use this function to enable HTTP Security Control.

#### **Set Write Access Managers**

For those users who intend to use an SNMP-compatible network management system (NMS) to manage the BestLink Adapter, the IP address of the management station must be added in the list on the BestLink Adapter in order to receive write access rights. Use this function to add or delete the IP address of the management station (option **3**).

**12 12** BestLink SNMP/WEB Adapter User's Guide • LTM-1343 B Draft 10/03/2001

#### **Set Trap Receivers**

For those users who intend to use an SNMP-compatible NMS to manage the BestLink Adapter, the IP address of the machine intended to be the trap receiver must be added in the list on the BestLink Adapter. Use this function to add or delete the IP address of the trap receivers (option **4**).

#### **Set IP Addresses of Primary and Secondary Date Server**

Use this function to set the IP addresses of the primary and secondary date servers (option **5**). Making changes to these parameters is allowed via the HTML interface for easy updating. To reset the adapter to the default values (0.0.0.0), you must program the BestLink SNMP/WEB Adapter via the serial configuration to "Reset Configuration to Default."

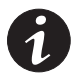

**NOTE** Resetting the adapter changes the entire BestLink Adapter configuration to the default values.

Computer systems with the BestLink Adapter-compatible NetWatch client software are periodically monitored by the BestLink Adapter to maintain a consistent date and time with your network. Failing to program the primary and secondary date server parameters to some value other than 0.0.0.0, causes the BestLink Adapter to check all NetWatch clients (if present on the network) for the best average time.

#### **UPS Event Actions**

Use this function to configure actions that the BestLink SNMP/WEB Adapter performs during AC Fail and Low Battery events (option **6**). This information is accessible via the HTTP interface for easy modification after the adapter is on the network.

#### **Set UPS Information**

Use this function to enter additional information about the UPS including date of installation and date of last battery replacement (option **7**). In addition, set timing values relating to the shutdown and restart of the UPS via this function. This information is accessible via the HTTP interface for easy modification after the adapter is on the network.

BestLink SNMP/WEB Adapter User's Guide  $\bullet$  LTM-1343 B **Draft 10/03/2001 13** 

#### **Set Superuser Name and Password**

Use this function to set or change the user name and password of the administrators who will use a web browser to configure the BestLink SNMP/WEB Adapter (option **8**).

#### **E-mail Notification**

Use this function to inform selected e-mail accounts of events and changes in the status as they occur in the UPS or to provide a daily status message at a predetermined time (option **9**).

#### **Back to Main Menu**

Type **0** to return to the Main Menu screen (see Figure 8).

**14 14** BestLink SNMP/WEB Adapter User's Guide . LTM-1343 B Draft 10/03/2001

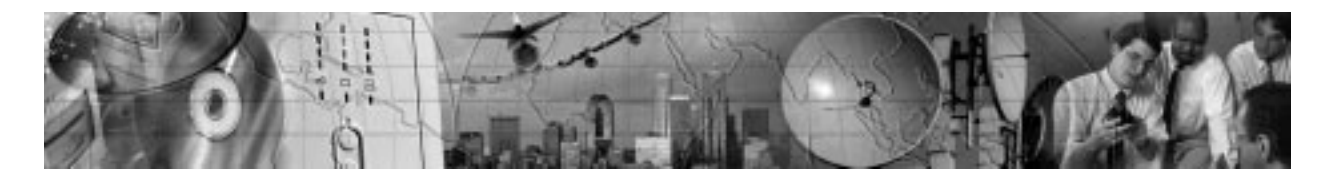

# CHAPTER 4 **REMOTE CONFIGURATION**

Use the following procedure to use the adapter's configuration program through a web browser.

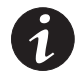

**NOTE** Verify that an active 10BaseT cable is connected to the adapter's network connector.

# **Add a Routing Condition in the PC**

If the IP address of the PC is on the same network with the BestLink Adapter, you may just run the web browser directly.

If the IP address of the PC is not in the same network with the BestLink Adapter (only required while configuring the adapter), you can use the Add Routing command.

- **1.** Turn on the PC and set up the TCP/IP protocol if needed.
- **2.** Enter the following command to add a routing condition:

#### **Route add 192.168.7.18 192.72.173.20**

where 192.72.173.20 is an example IP address for the PC and 192.168.7.18 is the default IP address of the adapter.

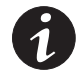

**NOTE** Refer to your operating system documentation for additional details on how to add a routing condition.

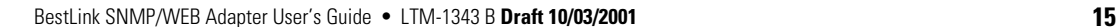

# **Running the Web Browser**

Locate a computer (PC, host, or server) that has a web browser (Netscape or Internet Explorer recommended) and is connected to a network.

- **1.** Run the web browser and connect to the BestLink Adapter IP address (the default is 192.168.7.18).
- **2.** The home page of the BestLink Adapter appears (see Figure 9).

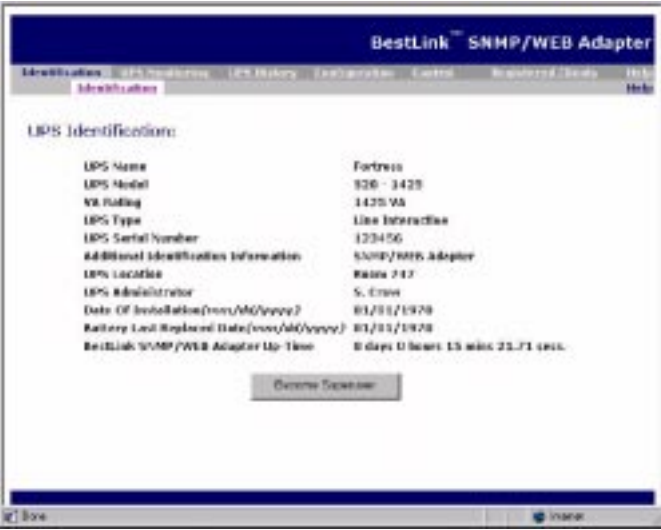

**Figure 9. BestLink Adapter Home Page**

**16** BestLink SNMP/WEB Adapter User's Guide • LTM-1343 B Draft 10/03/2001

# **Setup Network Configuration**

- **1.** Select **Configuration** from the menu at the top of the home page, then **SNMP/WEB Adapter Configuration** to set the BestLink Adapter parameters (see Figure 10).
- **2.** Click **Become Superuser** and log in with the *Username* and *Password* (the default user name and password is admin).

| <b>CONTRACTOR</b><br><b><i>Bitions</i></b> | Confessional<br><b>Scientification</b><br><b>BPS Shutdown and BPS Shardway</b><br>a discher<br><b>Roof of Terminals</b><br><b>Schoolsh</b> | SAMP Trips<br><b>Battlebad</b><br><b>ATTS</b><br><b>Bill-Coldwane</b><br><b><i><u>Nortoth (un</u></i></b><br><b>TOWN</b> |  |
|--------------------------------------------|----------------------------------------------------------------------------------------------------|----------------------------------------------------------------------------------------------------|--|
|                                            | e fi que alta                                                                                                    |                                                                                                    |  |
|                                            | SNMP/WEB Adapter Configurations                                                                                                    |                                                                                                    |  |
|                                            | Filmus and Realisian.                                                                                                    | nect ick vs. tribetats.                                                                                                  |  |
|                                            | MAC Address                                                                                                    | 08-D3-08-04-04-04                                                                                                    |  |
|                                            | Southing SMRP/WER Admirer IP Address, 10.229-22.249.                                                                                       |                                                                                                    |  |
|                                            | <b>Gateway Address</b>                                                                                                    | 18.225.20.254                                                                                                    |  |
|                                            | Subwet Hask                                                                                                    | 255.255.255.0                                                                                                    |  |
|                                            | <b>Primary Bale Savore</b>                                                                                                    | 電話経済                                                                                                    |  |
|                                            | Society Oats Server                                                                                                    | 9,0,0,8                                                                                                    |  |
|                                            | History Log Frequency (witched)                                                                                                    |                                                                                                    |  |
|                                            | <b>BERTHY (TRICE F. Confirm)</b>                                                                                                    | Décidated                                                                                                    |  |
|                                            | <b>Telest Cantril</b>                                                                                                    | Enablad                                                                                                    |  |
|                                            | TFTP Lipprode Castroll                                                                                                    | Exambled                                                                                                    |  |
|                                            | throat Configuration to default                                                                                                    | Ne                                                                                                    |  |
|                                            | <b>Rothert Bertillok Sivrey/WEB Adapter</b>                                                                                                | Ais.                                                                                                    |  |
|                                            |                                                                                                    |                                                                                                    |  |
|                                            | <b>BHOWS DIGITALIS</b>                                                                                                    |                                                                                                    |  |

**Figure 10. SNMP/WEB Adapter Configuration Page**

- **3.** Select and edit the **BestLink SNMP/WEB Adapter IP Address**.
- **4.** Select and edit the **Gateway Address** for the network.
- **5.** Select and edit the **Subnet Mask** of the network.
- **6.** Select **Set Values** to save the new settings.
- **7.** Select **Date and Time** from the menu at the top of the page.
- **8.** Enter the appropriate date and time information in the specified format.
- **9.** Select **Set Values** to save the date and time settings.

The BestLink Adapter is now configured for operation on your network. Refer to the remainder of this user's guide and the online help for detailed information about each menu selection.

BestLink SNMP/WEB Adapter User's Guide  $\bullet$  LTM-1343 B **Draft 10/03/2001 17** 

*Remote Configuration*

**18** BestLink SNMP/WEB Adapter User's Guide . LTM-1343 B Draft 10/03/2001

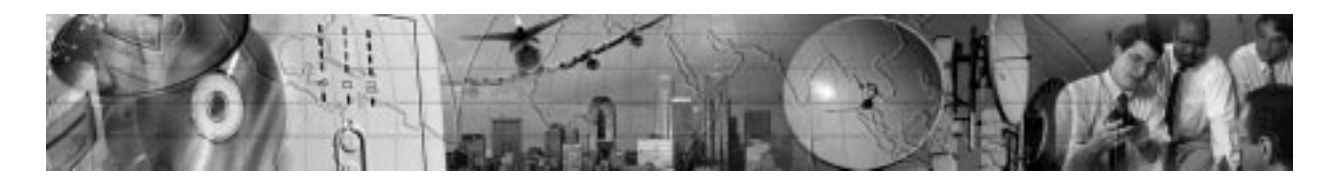

# CHAPTER 5 **UPS POWER MANAGEMENT**

You can manage the UPS from a web browser or from an SNMP network management system.

# **UPS Management from a Web Browser**

When using a web browser to access the BestLink SNMP/WEB Adapter, the majority of UPS-related information is available by selecting any of the following menu options:

- Identification
- : UPS Monitoring
- : UPS History
- : Configuration
- : Control
- : Registered Clients
- : Help

Each menu and submenu selection has online help available.

#### **Becoming a Superuser**

Several menus allow UPS and BestLink Adapter parameters to be modified by the user. However, many of these are password-protected for the Superuser. To become a Superuser, you must log in with a user name and provide a password. Both are configurable by serial or telnet connection. The default user name and password are admin.

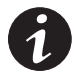

**NOTE** Once you have become a Superuser, it is important to completely exit the browser if you wish to set the security level back to the standard read-only level.

**BestLink SNMP/WEB Adapter User's Guide · LTM-1343 B Draft 10/03/2001 19** 

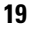

#### **Turning the UPS On and Off**

The BestLink SNMP/WEB Adapter supports the ability to remotely turn off the UPS and its supported load. It also supports the ability to reboot the UPS (cycling output power off and then back on), as well as the ability to schedule shutdowns and restarts on a predetermined basis.

Selecting **Control** from the menu at the top of the home page provides a page that allows the Superuser to turn the UPS off. In addition, you may initiate a battery test and enable or disable any scheduled shutdowns or startups as specified in the UPS shutdown schedule table (accessed from the Configuration menu).

#### **Forcing the UPS to Shut Down**

- **1.** Select **Configuration** from the menu at the top of the home page, then **UPS Shutdown and Restart Settings**.
- **2.** Verify that **UPS to Shut Down following Client OS Shutdown** is set to **YES**.
- **3.** Log in as a Superuser.
- **4.** Set the appropriate **Delay Before Shutdown** in minutes to ensure that any NetWatch clients and their respective operating systems have enough time to complete their shutdown. The default is three minutes, but you may wish to increase or decrease this value as appropriate for your system.
- **5.** If you want to shut off the UPS and have it stay off (requiring local interaction to turn it back on), change **Restart UPS once AC Power Returns** to **NO**.

If you want to effectively reboot the UPS and the associated load, then set **Restart UPS once AC Power Returns** to **YES**. The UPS will automatically restart when utility power returns after a brief delay.

- **6.** After choosing the desired values, select **Set Values** to update the BestLink Adapter with the new information.
- **7.** You may then select **Control** from the menu at the top of the home page and select **Turn UPS Off**.
- **8.** To initiate the shutdown sequence, select **Set Values** which instructs the BestLink Adapter to send the appropriate information to the UPS and any clients running the NetWatch shutdown client software.

**20 20 BestLink SNMP/WEB Adapter User's Guide · LTM-1343 B Draft 10/03/2001** 

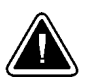

### **CAUTION**

Selecting **Turn UPS Off** turns off the output of the UPS. Any equipment powered by the UPS shuts down, as well as the external BestLink Adapter. Prepare the protected equipment for the shutdown. If you select **Turn UPS Off** with **Restart UPS once AC Power Returns** set to **NO**, you will have to manually restart the UPS after the shutdown occurs.

#### **Planning a Scheduled UPS Shutdown and Restart**

You may use the BestLink Adapter to schedule the day of the week and time of a shutdown and a restart. The ability to schedule shutdowns and restarts is UPS dependent, so consult your UPS documentation for more information.

- **1.** Select **Configuration** from the menu at the top of the home page, then **UPS Shutdown Schedule**.
- **2.** You may configure up to seven event pairs. Enter the upcoming **Shutdown Day** and **Shutdown Time**, and if needed, the **Restart Day** and **Restart Time**. Times are in 24-hour format based on the date and time set within the BestLink Adapter. You must login as a Superuser to update the BestLink Adapter and select **Set Values**.
- **3.** Once the values are set, select **Control** from the menu at the top of the home page.
- **4.** Then select **Enable UPS Shutdown Schedule**, followed by **Set Values** to start the process. Any shutdown/restart events repeat until you change the table or select **Disable UPS Shutdown Schedule**.

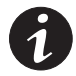

**NOTE** Before scheduling any shutdowns or startups, you must configure the date and time within the BestLink Adapter.

### **Configuring E-mail Notification**

You may use the BestLink Adapter to inform selected e-mail accounts of events and changes in status as they occur in the UPS or to provide a daily status message at a predetermined time.

- **1.** Select **Configuration** from the menu at the top of the home page, then **E-mail Notification** .
- **2.** Become a Superuser and then enter the IP address or Hostname of an SMTP mail server that will be used to send the e-mail messages.

**BestLink SNMP/WEB Adapter User's Guide · LTM-1343 B Draft 10/03/2001 21 21** 

- **3.** If you entered a host name for the **Mail Server**, you must enter the IP address of your network DNS Server in the **DNS Address** block.
- **4.** To receive a daily status report, enter the time of day to send the e-mail (in 24-hour format).
- **5.** Enter the **Mail Account**, **Description**, **Mail Type**, **Event Level**, and **Event Type** for each recipient. Refer to the online help file for more details on each of these fields.
- **6.** Select **Set Values** to save your changes.

#### **Performing a Manual UPS Battery Test**

You can use the BestLink Adapter to manually perform a UPS battery test. The ability to test the UPS is model dependent, so consult your UPS documentation for more information.

- **1.** To manually start a battery test on a specific UPS, select **Control** from the menu at the top of the home page.
- **2.** Become a Superuser and then select **Initiate Battery Test**, followed by **Set Values** to start the process.
- **3.** To stop the test while in progress, you can select **Cancel Battery Test** followed by **Set Values**.

#### **Scheduling a UPS Battery Test**

You can use the BestLink Adapter to perform a UPS battery test on a user-defined schedule.

- **1.** To schedule a battery test on a specific UPS, select **Control** from the menu at the top of the home page.
- **2.** Select **Battery Test Schedule**.
- **3.** Become a Superuser and then select the **Test Day** and **Test Time** (in 24-hour format) for the test to be initiated by the BestLink Adapter. The test is performed each week on the specified day and time until the **Test Day** is changed to **Disabled**.
- **4.** Set **Set Values** to update the adapter with the schedule information.

**22 BestLink SNMP/WEB Adapter User's Guide · LTM-1343 B Draft 10/03/2001** 

#### **Viewing the UPS History Logs**

Selecting **UPS History** from the menu at the top of the home page allows you to choose the current **UPS Data Log** and **UPS Event Log**. The data log provides numerical data logged once a minute from the UPS. The event log contains text messages regarding the status of the UPS and the BestLink Adapter. Past data and event logs are also accessible, as well as a data log applet that displays the data in a graphical format.

#### **Viewing the UPS Status with CheckUPS-like Applet**

Selecting **UPS Monitoring** from the menu at the top of the home page, followed by **Status Applet** provides the user with a CheckUPS-like display that provides analog meters representing UPS data, as well as the current status of the UPS and past events that have happened while the applet has been running. The meters and status update automatically as new information is obtained from the UPS.

### **UPS Management from an SNMP NMS**

To access the BestLink SNMP/WEB Adapter via SNMP, use the following steps:

**1.** Use these Community strings:

GET Community string: public or user password (default is admin). SET Community string: user password (default is admin).

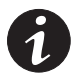

**NOTE** Only NMSs whose IP address is present in the NMS table are allowed to perform a set. To add an NMS to the table, use the Serial (or telnet) Configuration menu.

- **2.** The *bestpwr2.mib* file (supplied on the floppy disk) contains the MIB for the BestLink Adapter. Add this file to the MIB database of your SNMP management software (such as HP OpenView, IBM NetView® 6000, and Sun NetManager).
- **3.** Using the Facilities provided by the SNMP management software, you may now access the individual MIB objects. Reference the MIB found on the floppy disk for more information.

BestLink SNMP/WEB Adapter User's Guide : LTM-1343 B **Draft 10/03/2001 23**

### **Viewing UPS Monitoring Parameters**

The BestLink SNMP/WEB Adapter supports several MIB groups that separate specific UPS parameters into related areas. The groups used in the MIB for the BestLink Adapter include:

- : Ident
- : Battery
- Input
- : Output
- : Config
- : Control
- : Test
- : Alarms

#### **Forcing the UPS to Shut Down**

The BestLink SNMP/WEB Adapter supports MIB groups containing objects that enable the user to shut down and restart the UPS.

### **Receiving Event Traps**

The BestLink SNMP/WEB Adapter supports several event-related traps, that can be reported to the SNMP network management software. Reference the MIB files found on the included floppy disk for more information.

**24 BestLink SNMP/WEB Adapter User's Guide · LTM-1343 B Draft 10/03/2001** 

### **Automatic Shutdown of UPS-Protected Computers**

NetWatch client software supports remote UPS monitoring and automatic shutdown of UPS-protected computer systems and is available on the Invensys Software Suite CD-ROM or from www.powerware.com.

Clients are available for the following operating systems:

- : Windows 95/98/NT/2000
- : Novell NetWare
- UNIX (various versions)

Each NetWatch client uses its IP address to register with a specified BestLink SNMP/WEB Adapter via the network. Once a client has registered, any change in UPS status is communicated to NetWatch. Depending on the operating system, NetWatch typically alerts the user(s) whenever the UPS begins supplying AC power from its batteries (for example, the AC line fails). Then, if AC line power does not return and the remaining battery time is low, NetWatch takes over and completes an operating system shutdown prior to the UPS running out of battery power.

*UPS Power Management*

**26** BestLink SNMP/WEB Adapter User's Guide . LTM-1343 B Draft 10/03/2001

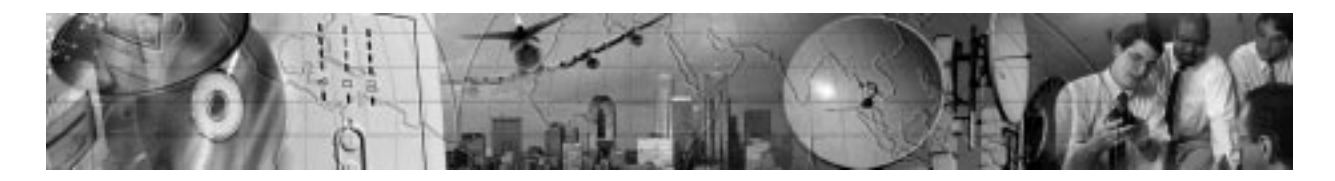

# CHAPTER 6 **APPENDIX**

The appendix contains the BestLink Adapter specifications, components and diagrams, pin assignments, upgrading the firmware, service and support, and the warranty.

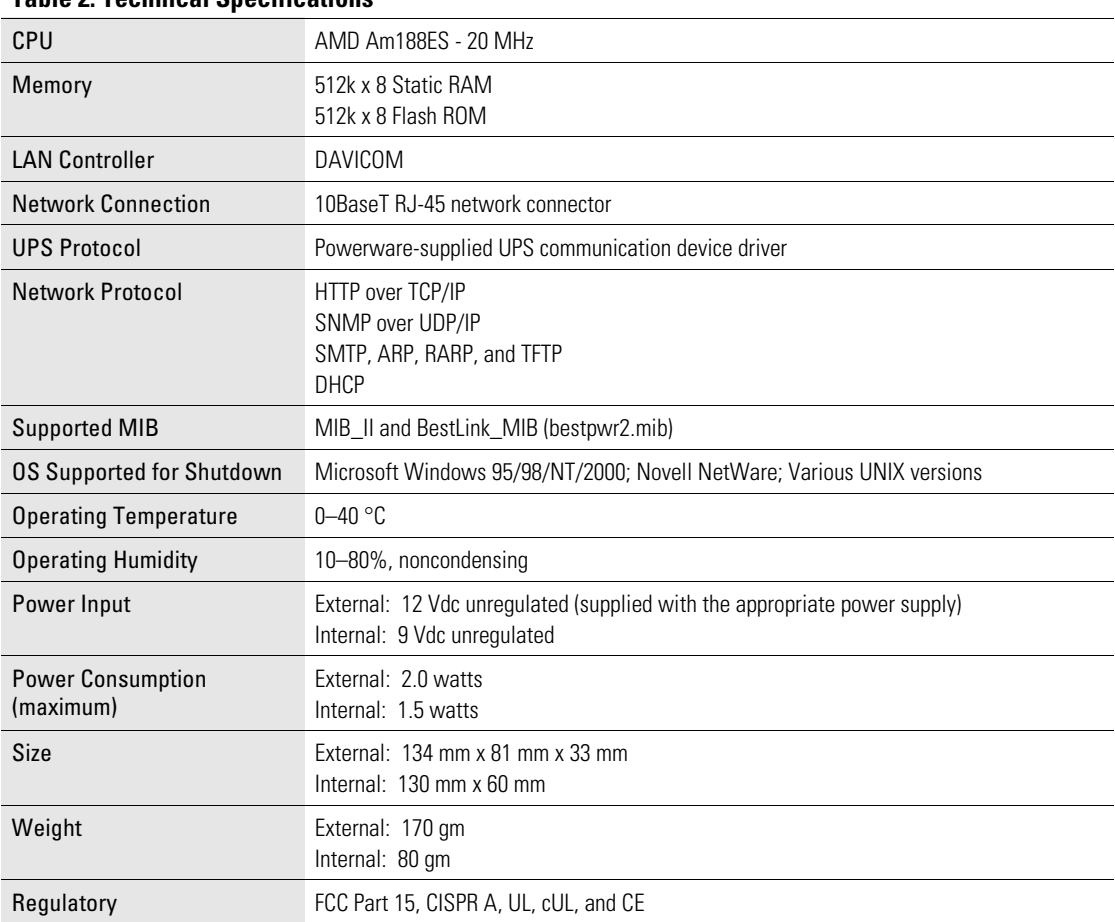

#### **Table 2. Technical Specifications**

**BestLink SNMP/WEB Adapter User's Guide · LTM-1343 B Draft 10/03/2001 27** 

# **Adapter Components**

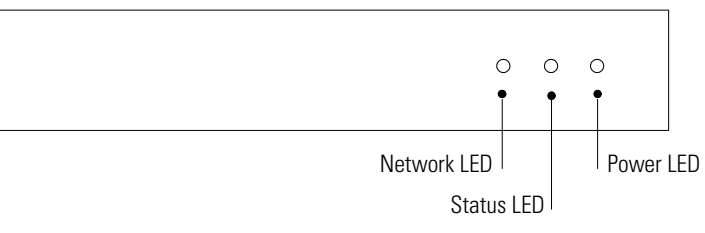

The adapter front and rear panel details are shown in the following figures.

**Figure 11. External BestLink Adapter Rear Panel**

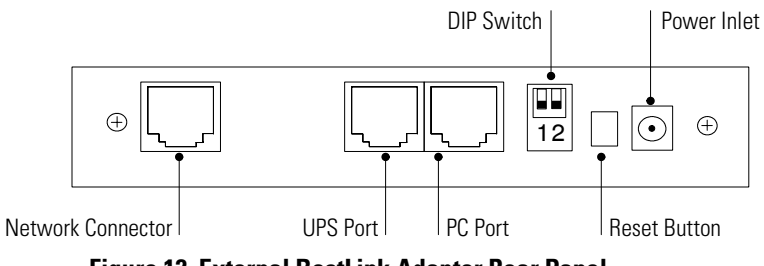

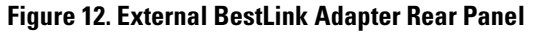

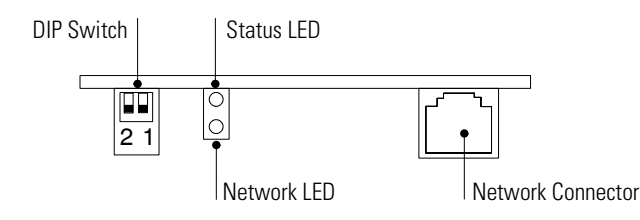

**Figure 13. Internal BestLink Adapter Front Panel**

**28** BestLink SNMP/WEB Adapter User's Guide • LTM-1343 B Draft 10/03/2001

 $\overline{\phantom{0}}$ 

### **LED Description**

The functions of the BestLink Adapter are indicated by the Status and Activity LEDs, as listed in Table 3.

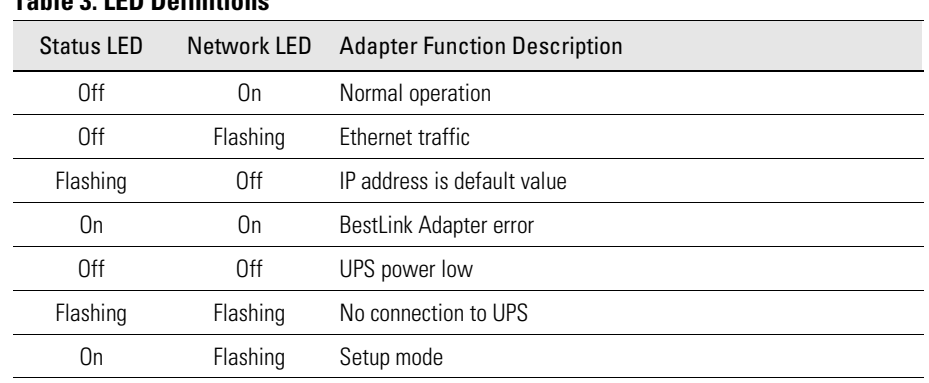

### **Table 3. LED Definitions**

# **DIP Switch Description**

DIP switch definitions for both types of the BestLink Adapters are listed in Table 4.

#### **Table 4. DIP Switch Modes**

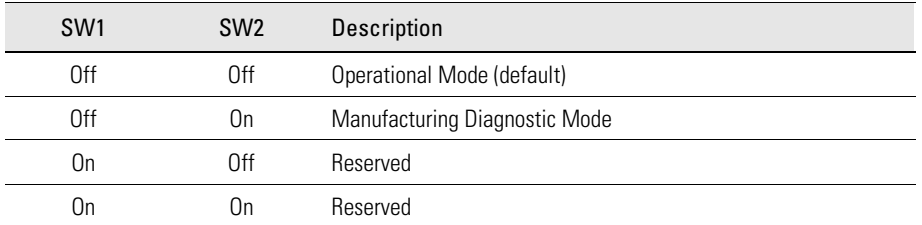

**BestLink SNMP/WEB Adapter User's Guide · LTM-1343 B Draft 10/03/2001 29** 

# **Pin Assignments**

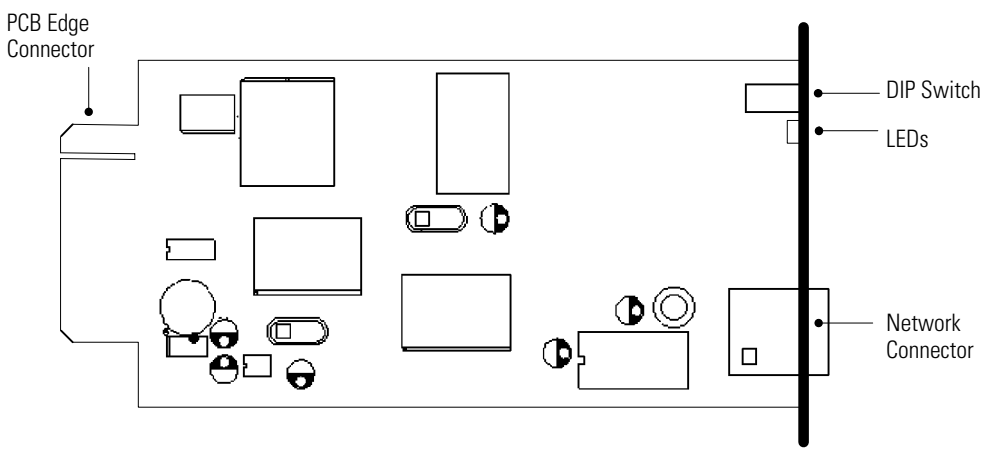

### **Figure 14. Internal BestLink Adapter Component Layout**

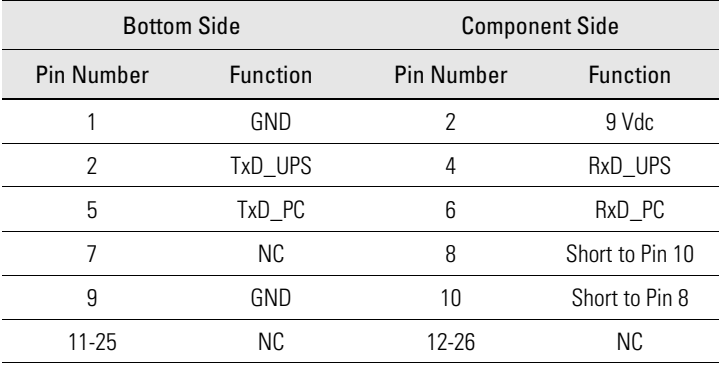

### **Table 5. PCB Edge Connector Pin Assignments**

**30** BestLink SNMP/WEB Adapter User's Guide  $\bullet$  LTM-1343 B Draft 10/03/2001

# **Serial Cable Definition**

### **Table 6. External BestLink Adapter to UPS Serial Connection**

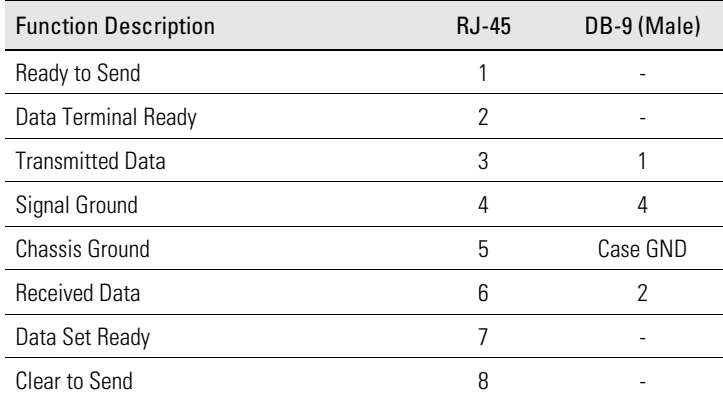

#### **Table 7. External BestLink Adapter to PC Serial Connection**

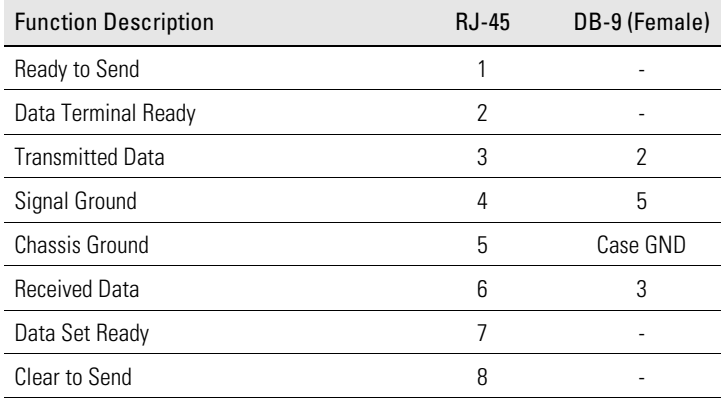

**BestLink SNMP/WEB Adapter User's Guide · LTM-1343 B Draft 10/03/2001 31 31** 

# **Upgrading the BestLink Adapter Firmware**

During the upgrade process, the BestLink Adapter is inaccessible, but restarts automatically within a minute after completing the upgrade.

To upgrade the firmware, use the following steps:

- **1.** Locate a networked PC with Windows 95, 98, NT, or 2000.
- **2.** Copy the supplied Firmware Upgrade Utility (*blupgrade.exe*) program to the PC.
- **3.** Run the Upgrade Utility from Windows by selecting **Start**, **Run**, and then entering the path and filename *blupgrade.exe*.
- **4.** Assuming that the network (TCP/IP) connection for the PC can reach the BestLink Adapter needing the firmware upgrade, select **Discover** which instructs the utility to attempt to find all reachable BestLink Adapters on the network. Any adapters that are found are displayed in the table.
- **5.** Before an upgrade can be performed, select the desired adapters from the display list and enter the Superuser name and password.

Select the BestLink Adapter to be upgraded (up to four adapters at a time under most network conditions) by activating the checkbox for each adapter's IP address. Those that have not been selected in this manner are not upgraded.

**6.** Select **Open** next to **Filename** and select the binary upgrade file that you would have previously downloaded or otherwise received and copied to the PC.

Select **Upgrade** to start the process. Once the process starts, do not cancel or interrupt the upgrade process. Otherwise, the BestLink Adapter receives a corrupted image, preventing the adapter from operating correctly.

**7.** When the Upgrade Utility completes, exit the program by selecting **Quit** and then answering **Yes** to the confirmation.

**32** BestLink SNMP/WEB Adapter User's Guide • LTM-1343 B Draft 10/03/2001

# **Service and Support**

If you have any questions or problems with the UPS, call your **Local Distributor** or the **Help Desk** at one of the following telephone numbers and ask for a UPS technical representative.

In the United States: 1-800-365-4892 or 1-919-870-3149 Europe, Middle East, Africa: +44-17 53 608 700 Asia: +852-2830-3030 Australia: +61-3-9706-5022

Please have the following information ready when you call the Help Desk:

- : Model number
- : Serial number
- : Version number (if available)
- : Date of failure or problem
- : Symptoms of failure or problem
- : Customer return address and contact information

If repair is required, you will be given a Returned Material Authorization (RMA) Number. This number must appear on the outside of the package and on the Bill Of Lading (if applicable). Use the original packaging or request packaging from the Help Desk or distributor. Units damaged in shipment as a result of improper packaging are not covered under warranty. A replacement or repair unit will be shipped, freight prepaid for all warrantied units.

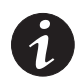

**NOTE** For critical applications, immediate replacement may be available. Call the **Help Desk** for the dealer or distributor nearest you.

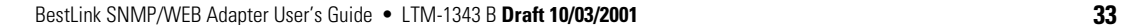

# **Two-Year Limited Warranty (US and Canada Only)**

Powerware Corporation warrants the electronics of the BestLink SNMP/WEB Adapter to be free from defects in material and workmanship for a period of two years from Date of Purchase. If, in Powerware Corporation's opinion, the electronics fails to meet its published specifications due to a defect in material and workmanship covered by this warranty, Powerware Corporation will repair or replace the warranted Unit at no cost to the customer for parts and labor.

Equipment supplied by Powerware Corporation, but not manufactured by Powerware Corporation, is warranted solely by the manufacturer of such equipment. Powerware Corporation does not warrant equipment not manufactured by Powerware Corporation.

This warranty does not apply to any Unit that has been subject to neglect, accident, abuse, misuse, misapplication, incorrect connection or that has been subject to repair or alteration not authorized in writing by Powerware Corporation's personnel. THIS WARRANTY IS THE PURCHASER'S (USER'S) SOLE REMEDY AND IS EXPRESSLY IN LIEU OF ANY OTHER WARRANTY, AND THERE ARE NO OTHER EXPRESSED OR IMPLIED GUARANTEES OR WARRANTIES (INCLUDING ANY IMPLIED WARRANTY OF MERCHANTABILITY OR FITNESS FOR PURPOSE). In no case will Powerware Corporation's liability under this contract exceed the value of the Unit furnished.

In no event shall Powerware Corporation be liable for any indirect, incidental, special or consequential damages. Powerware Corporation shall not be responsible for failure to provide service or parts due to causes beyond Powerware Corporation's reasonable control. THIS LIMITED WARRANTY IS VOID UNLESS USER RETURNS TO POWERWARE CORPORATION THE INCLUDED WARRANTY REGISTRATION CARD WITHIN THIRTY (30) DAYS OF DELIVERY.

Any advice furnished the Purchaser (User) before or after delivery in regard to use or application of Powerware Corporation equipment is furnished without charges and on the basis that it represents Powerware Corporation's best judgement under the circumstances. The use of any such advice by the Purchaser (User) is solely and entirely at his or her own risk.

This limited warranty applies only to equipment installed in the fifty United States of America and Canada. In other countries, consult your local distributor.

#### **Extended Service Coverage**

A full complement of warranty extensions and enhancements are available from Powerware Corporation for your UPS. Information pertaining to these services should be available in the shipping container along with this manual. If not, or if you would like more information, call the Powerware Corporation Help Desk and ask about warranty services.

**34** BestLink SNMP/WEB Adapter User's Guide • LTM-1343 B Draft 10/03/2001

# **International Limited Warranty**

Powerware Corporation warrants the electronics modules manufactured by Powerware Corporation ("Unit") and batteries originally packaged in the Unit or in battery packs manufactured by Powerware Corporation against defect in material or workmanship until the earlier of: (1) 18 months from date of shipment or (2) 12 months from date of initial start-up is performed by Powerware Corporation field personnel or field personnel authorized by Powerware Corporation to carry out such service efforts on its behalf and provided that, startup occurs no later that 6 months after shipment. If the unit does not function in accordance with its published specification, the user should give Powerware Corporation prompt notice thereof and if requested by Powerware Corporation, the user shall return the warranted Unit or parts thereof to the plant or service station designated by Powerware Corporation for inspection by Powerware Corporation. Any Unit which may require repair and/or replacement of parts as the result of defects in workmanship or material within the stated warranty period, will be replaced or repaired at Powerware Corporation's option without charge for replacement parts. The cost of shipment, duties or all other expenses associated with shipment of repaired or replaced items is for the account of the user.

Powerware Corporation will not be responsible or liable for work done or expense incurred in connection with repair or replacement except as expressly authorized by Powerware Corporation, Raleigh, NC, USA in writing. If a service engineer is required, labor, at current published rates, and all travel and living expenses are for the account of the user.

Powerware Corporation does not warrant equipment not manufactured by Powerware Corporation including any battery not originally packaged with the Unit or in battery packs manufactured by Powerware Corporation. The manufacturer of all such equipment shall solely warrant that equipment and Powerware Corporation shall have no responsibility or liability thereof.

IT IS AGREED THAT Powerware Corporation, ITS PARENT COMPANY, OR ANY OF THEIR AFFILIATES, SHALL HAVE NO LIABILITY FOR INDIRECT, INCIDENTAL, SPECIAL, OR CONSEQUENTIAL DAMAGES, AND THAT THERE IS NO WARRANTY, EITHER EXPRESSED OR IMPLIED BY LAW OR THE PARTIES HERETO, OTHER THAN THOSE EXPRESSLY SET FORTH HEREIN. THIS WARRANTY DOES NOT COVER DAMAGE TO THE UNIT CAUSED BY MISUSE, ABUSE, NEGLECT, UNAUTHORIZED MODIFICATIONS, IMPROPER MAINTENANCE, ACCIDENTS OR OTHER ABNORMAL CONDITIONS.

#### **Force Majeure**

Powerware Corporation shall not be liable for any delays or defaults hereunder by reason of fire, floods, acts of God, labor troubles, accidents to machinery, delays of carriers or suppliers, inability of suppliers to supply, the impositions of priorities, restrictions or other acts of government, or other causes beyond its reasonable control.

This Warranty shall be governed by the laws of the State of North Carolina, USA in all respects.

BestLink SNMP/WEB Adapter User's Guide  $\bullet$  LTM-1343 B **Draft 10/03/2001 35** 

*Appendix*

**36** BestLink SNMP/WEB Adapter User's Guide . LTM-1343 B Draft 10/03/2001

Download from Www.Somanuals.com. All Manuals Search And Download.

LTM-1343 B (!

Free Manuals Download Website [http://myh66.com](http://myh66.com/) [http://usermanuals.us](http://usermanuals.us/) [http://www.somanuals.com](http://www.somanuals.com/) [http://www.4manuals.cc](http://www.4manuals.cc/) [http://www.manual-lib.com](http://www.manual-lib.com/) [http://www.404manual.com](http://www.404manual.com/) [http://www.luxmanual.com](http://www.luxmanual.com/) [http://aubethermostatmanual.com](http://aubethermostatmanual.com/) Golf course search by state [http://golfingnear.com](http://www.golfingnear.com/)

Email search by domain

[http://emailbydomain.com](http://emailbydomain.com/) Auto manuals search

[http://auto.somanuals.com](http://auto.somanuals.com/) TV manuals search

[http://tv.somanuals.com](http://tv.somanuals.com/)